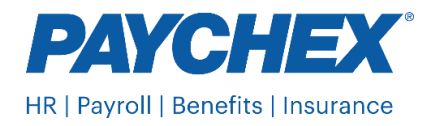

## Action Needed: Give Paychex Authorization to File District of Columbia State Unemployment Insurance Tax

Employer account activation process allows existing employers to activate their Employer Self-service Portal (ESSP) account and choose a permanent ESSP username and password to access their account via the ESSP application. The District of Columbia Department of Employment Services (DOES) requires employers to have a POA on file and designate Paychex as their agent. If DOES doesn't receive this authorization, Paychex will be unable to file or remit payments on your behalf. Please follow these steps to submit activate your account and submit your authorization.

To activate their account in ESSP, Employers will need the following.

- Employer Account Number This is the existing employer ID assigned by DOES
- Temporary Password

DOES has sent the above information to the mailing address stored in the Employer's profile.

Below is the step-by-step process to activate the ESSP account and choose the permanent credentials:

 Navigate to Employer Self-service Portal (ESSP) online application at <u>https://essp.does.dc.gov/.</u> Click on the **Employer** button as highlighted in red below.

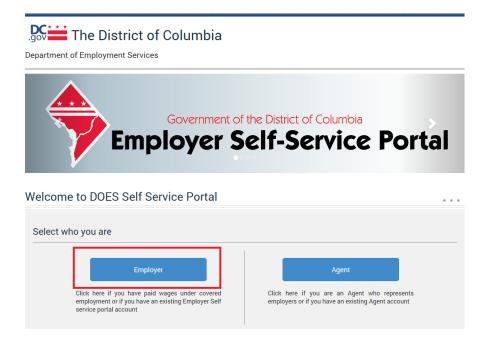

2. Click Click here to setup the account link as highlighted below

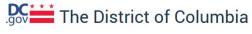

Department of Employment Services

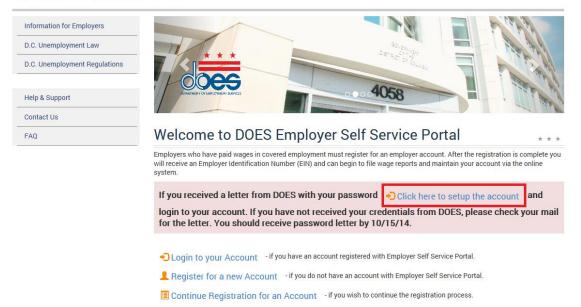

3. Enter the **Employer Account Number** and **Temporary Password** provided by DOES and click the **Next** button.

| Enter Credentials | Enter Credentials                                        |
|-------------------|----------------------------------------------------------|
|                   | Enter Account Number and Password                        |
|                   | Welcome to Employer Self Service Portal (ESSP)           |
|                   | Please provide your Employer Account Number and Password |
|                   | Employer Account Number 123456 Enter the employer ID     |
|                   | Password 🔭 💎 🔶 Enter the temporary password              |
|                   |                                                          |

4. Follow the instructions on the screen and choose the permanent ESSP **Username** and **Password**. This will be used to login to ESSP and access the Employer account.

| Enter Credentials  | Update Credentials                                                                                                    |
|--------------------|----------------------------------------------------------------------------------------------------|
| Update Credentials | First you will need to enter a user name and password.         Requirements for selecting user name:         The user name must be at least 5 characters and no more than 15 characters long. It can contain ANY combination of the following:         • English lowercase characters (a through Z)         • English lowercase characters (a through Z)         • Numerals (0 through 9)         • One or more of the following Non-alphabetic characters         • . (dot character)         • . (dot character)         • . (dot character)         • . (exclamation)         Requirements for selecting password:         The password must be at least 8 characters and no more than 15 characters long. It must contain a combination of the following: |
|                    | at least one number (0 through 9)     one non-alphabetic character (such as \$, #, %, *).  Enter User Name  Enter a User Name:  Enter a User Name:  Be anter a user name:  Be anter your partment:                                                                                                    |

In the same screen, select security questions and answers. The security questions/answers entered here will be used to reset the password using the Forgot password functionality from ESSP Login page, if the user forgets their password.

Click the **Next** button after entering all the required information.

| Enter Credentials  | Enter User Name                     |                                       |                                                             |                                               |
|--------------------|-------------------------------------|---------------------------------------|-------------------------------------------------------------|-----------------------------------------------|
| Update Credentials | Enter a User Name :                 | employer0                             | This is the permanent User I<br>used to access ESSP account |                                               |
|                    | Choose a password :                 |                                       | This is the password to be a                                | used to                                       |
|                    | Re-enter your password :            | •••••                                 | login to ESSP account                                       |                                               |
|                    | Select Security Questions           |                                       | _                                                           |                                               |
|                    | Select a challenge question :       | What is the name of your favorite foo |                                                             |                                               |
|                    | Challenge question answer :         | ••••                                  |                                                             |                                               |
|                    | Confirm challenge question answer : | ••••                                  |                                                             | These security questions                      |
|                    | Select another challenge question : | What is the name of your favorite pet |                                                             | and answers will be<br>required when password |
|                    | Challenge question answer :         | •••••                                 |                                                             | needs to be reset using                       |
|                    | Confirm challenge question answer : | •••••                                 |                                                             | the 'Forgot Password'<br>feature              |
|                    | Select third challenge question :   | What was your high school mascot?     |                                                             |                                               |
|                    | Challenge question answer :         |                                       |                                                             |                                               |

5. Note down the credentials and security questions/answers provided below. This completes the ESSP Account Setup/Activation process.

| Enter Credentials                       | Review and Submit                                                                                                    |
|-----------------------------------------|----------------------------------------------------------------------------------------------------|
| Update Credentials<br>Review and Submit | User Details                                                                                                    |
|                                         | User Name employer0<br>Password Password Passwords0<br>What is the name of your favorite football team? test<br>What is the name of your favorite pet? test1<br>What was your high school mascor? test2<br>Login |

The user can either click on the **Login** button on the screen above or Navigate to ESSP Agent Login page using the screens below.

6. Navigate to ESSP Agent portal at <u>https://essp.does.dc.gov/</u> and click the **Employer** button

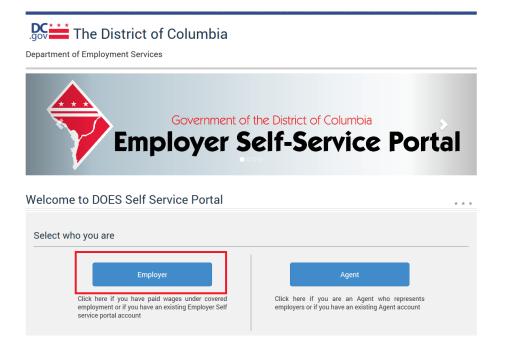

7. Click the Login to your Account link

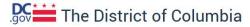

Department of Employment Services

| Information for Employers     |                                                                                                    |
|-------------------------------|----------------------------------------------------------------------------------------------------|
| D.C. Unemployment Law         |                                                                                                    |
| D.C. Unemployment Regulations |                                                                                                    |
| Help & Support                | Restances                                                                                                    |
| Contact Us                    |                                                                                                    |
| FAQ                           | Welcome to DOES Employer Self Service Portal                                                                                                    |
|                               | Employers who have paid wages in covered employment must register for an employer account. After the registration is complete you<br>will receive an Employer Identification Number (EIN) and can begin to file wage reports and maintain your account via the online<br>system. |
|                               | If you received a letter from DOES with your password Click here to setup the account and                                                                                                    |
|                               | login to your account. If you have not received your credentials from DOES, please check your mail for the letter. You should receive password letter by 10/15/14.                                                                                                    |
|                               | Degin to your Account - if you have an account registered with Employer Self Service Portal.                                                                                                    |
|                               | Register for a new Account - if you do not have an account with Employer Self Service Portal.                                                                                                    |
|                               | Continue Registration for an Account - if you wish to continue the registration process.                                                                                                    |

8. Enter the ESSP permanent **Username** and **Password** selected from STEP 4 above here and click the **Login** button

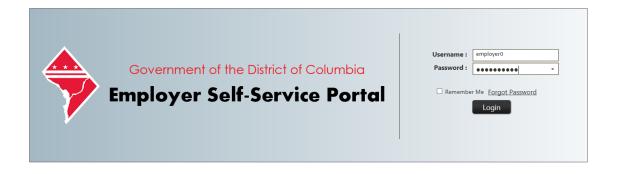

The ESSP system will authenticate the entered credentials and navigate the user to their ESSP account.

## **Establishing Agent Relationship**

- 1. When prompted enter the Agent ID for Paychex: DC4T9V or for Advantage: DC8T5T
- 2. On the next screen check the three boxes at the bottom under Assign Rules: Wage Reporting (original and amended), Payment Submission and Account Maintenance (view and update). Select the start date of Paychex service under Access Begin Date for all three lines. Note: This date must be entered as the beginning date of the quarter that service began (i.e. 1/1, 4/1, 7/1 or 10/1)

| dd Ag                         | ent<br>Assignment Guidelines                                                                  |                                                                                                    |                                                  |                                                                           |
|-------------------------------|-----------------------------------------------------------------------------------------------|----------------------------------------------------------------------------------------------------|--------------------------------------------------|---------------------------------------------------------------------------|
| Agent I                       | Agent Name:<br>Agent Account Number.                                                          |                                                                                                    | <del>(                                    </del> | Will have either Paychex<br>or Advantage for Agent<br>Name and associated |
|                               | Power of Attorney (POA)<br>Document :                                                         | Select POA      (Please upload a notarized copy of Power Of Attorney (POA) document that     establishes your relationship with the Agent) |                                                  |                                                                           |
|                               |                                                                                               | establishes your relative                                                                                                    | inship with the Agent)                           |                                                                           |
| Assign                        | Roles<br>the check box for each role you want to a                                            |                                                                                                    | nship with the Agent)                            |                                                                           |
| Select I<br>Enter a           | the check box for each role you want to a<br>begin date for the assignment. The date          | assign to the agent.<br>must be the first day of a                                                                                         | quarter for the wage re                          | porting role.                                                             |
| Select I<br>Enter a<br>Select | the check box for each role you want to a<br>begin date for the assignment. The date<br>Roles | assign to the agent.<br>must be the first day of a<br>Access Begin Date                                                                    |                                                  | porting role.                                                             |
| Select I                      | the check box for each role you want to a<br>begin date for the assignment. The date          | assign to the agent.<br>must be the first day of a<br>Access Begin Date                                                                    | quarter for the wage re                          | porting role.                                                             |

3. Once the Agent has been added, employers will be able to click the **Select POA** button on the screen to upload the DC Form OUCTAX-1 (Paychex Form TP0022) from your saved computer files. The document must be a .pdf format. Click **Upload** to save the selected file

Refer to the video on the ESSP site for additional information on how to upload the POA. The video is located at:

https://essp.does.dc.gov/DOES%20ESSP%20Agent%20Help%20&%20Support.html#collapseOne

Note: You may need to copy the link and paste in your browser

4. Click Save